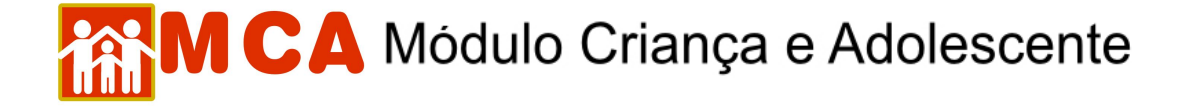

#### **3) Preencher Ficha de Cadastro da Instituição de Acolhimento**

Para o preenchimento correto das informações referentes à Instituição de Acolhimento que está sendo cadastrada, siga os passos descritos nos itens abaixo.

#### **3.1) Promotoria da Instituição de Acolhimento**

O primeiro módulo disponível para preenchimento na ficha de cadastro da Instituição de Acolhimento é a **"Promotoria"** (campo obrigatório).

Este campo determina qual Promotoria de Justiça possui atribuição em relação à Instituição de Acolhimento.

- a) Para cadastrar a Promotoria de Justiça de atribuição na ficha de cadastro da Instituição de Acolhimento, clique no botão ao lado do campo **"Promotoria"**.
- b) Pesquise e selecione a Promotoria de Justiça na janela **"Busca de Promotorias"**.

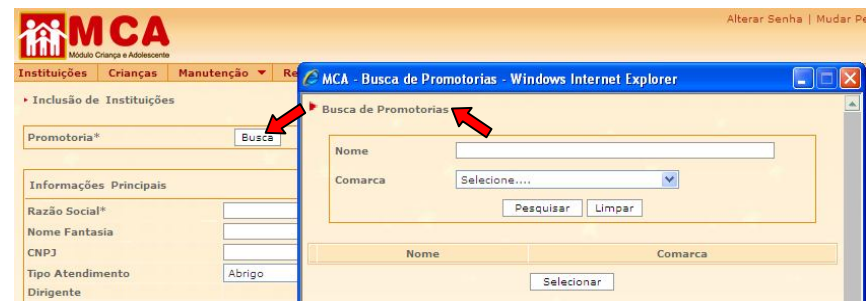

- c) O campo **"Nome"** poderá ser utilizado para digitar o nome da Promotoria de Justiça que se deseja localizar.
- d) Clique no botão <sup>Desquisar</sup>. Caso o nome da Promotoria de Justiça seja relacionado, selecione-a clicando no círculo a esquerda desta e clicando no botão selecionar

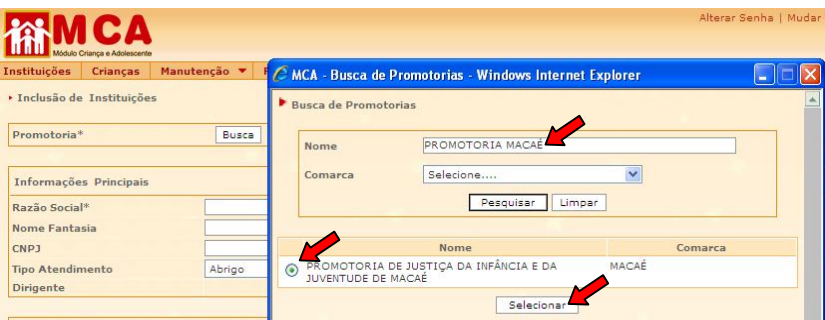

- e) O campo **"Comarca"** poderá ser utilizado para pesquisar uma Promotoria de Justiça através da Comarca onde está localizada.
- f) Selecione a Comarca onde Promotoria de Justiça está localizada e clique no botão **Pesquisar**, Caso o nome da Promotoria de Justiça que se deseja localizar seja relacionado, selecione-a clicando no círculo a esquerda deste e clicando no botão selecionar

# **A CA** Módulo Criança e Adolescente

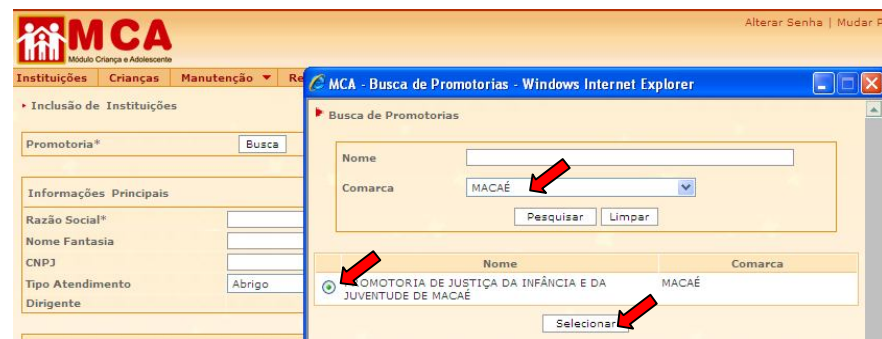

g) O nome da Promotoria de Justiça selecionada aparecerá no campo **"Promotoria"** ao lado do botão conforme mostra a figura abaixo.

#### **3.2) Informações Principais da Instituição de Acolhimento**

a) No campo **"Razão Social"**, digite o nome que consta nos registros da Instituição de Acolhimento (campo obrigatório).

**IMPORTANTE!** O nome que consta no campo *"Razão Social"* será utilizado como referência para pesquisar a instituição no MCA. Caso o **nome fantasia** seja mais conhecido dos usuários, favor acrescentá-lo ao nome digitado no campo *"Razão Social"*.

- b) No campo **"Nome Fantasia"**, poderá ser digitado o nome pelo qual a Instituição de Acolhimento é popularmente conhecida.
- c) Nos campos seguintes, digite o número do **CNPJ** (cadastro da Instituição na Receita Federal) e do **Registro CMDCA** (registro no Conselho de Direitos da Criança e do Adolescente).
- d) No campo **"Tipo de Atendimento"**, selecione o tipo de atendimento prestado pela instituição (Acolhimento Institucional, Família Acolhedora, etc.).
- e) No campo **"Classificação"**, selecione se a Instituição de Acolhimento é **"Estadual"**, **"Municipal"** ou **"Privado".**

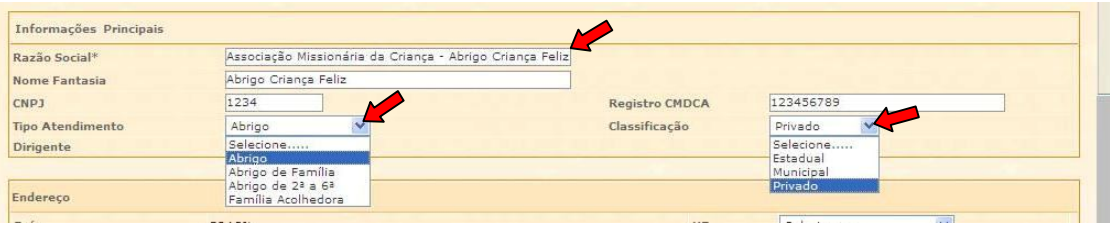

**OBSERVAÇÃO:** O campo **"Dirigente" não estará disponível para inclusão.** O nome do dirigente da instituição aparecerá neste campo, automaticamente, quando este for cadastrado no módulo **"Relacionamento"**.

**IMPORTANTE!** Não se esqueça de salvar os dados incluídos, clicando no botão confirmar , que **fica no final da ficha de cadastro.** Após confirmar, para continuar preenchendo o formulário, vá até o final da ficha e clique no botão Alterar . Para sair e retornar a tela de pesquisa clique no botão **Retornar** 

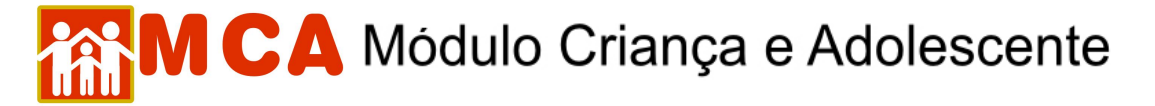

#### **3.3) Endereço da Instituição de Acolhimento**

Para preencher o endereço da Instituição de Acolhimento, siga a seqüência abaixo:

**IMPORTANTE!** A seqüência para inclusão dos dados do endereço deve ser obedecida segundo mostra a lista e a figura abaixo. Esta seqüência irá garantir uma maior comodidade e precisão nas informações inseridas.

- 1º. Clique no campo **"UF"** para selecionar o Estado brasileiro em que a Instituição de Acolhimento está localizada;
- 2º. Clique no campo **"Cidade"** para selecionar a cidade em que se encontra a Instituição;
- 3º. Clique no campo **"Bairro"** para selecionar o bairro em que se localiza a Instituição. Caso o nome do bairro não consta na lista do sistema, entre em contato com o Gestor do MCA;

**OBSERVAÇÃO!** Caso o bairro não conste da lista do MCA, entre em contato com o Gestor do MCA para cadastrá-lo, através dos telefones de contato no site.

- 4º. Clique no campo **"Tipo de Logradouro"** para selecionar o tipo de logradouro (rua, avenida, etc) onde está localizada a Instituição de Acolhimento.
- 5º. No campo **"Logradouro"** digite o nome da rua, avenida, travessa, etc.
- 6º. Nos campos **"Numero"**, **"Complemento"** e **"CEP"**, digite os dados referentes ao local em que se encontra a entidade.

**IMPORTANTE!** Não deixe de digitar pelo menos um ponto de referência no campo **"Ponto de Referência"**, pois ele será imprescindível para que a entidade seja localizada por aqueles que não conhecem o local.

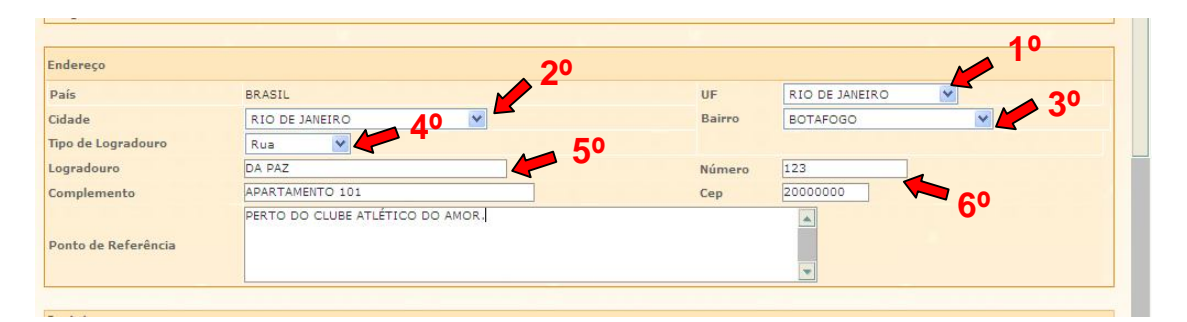

**IMPORTANTE!** Não se esqueça de salvar os dados incluídos, clicando no botão Confirmar , que **fica no final da ficha de cadastro.** Após confirmar, para continuar preenchendo o formulário, vá até o final da ficha e clique no botão **Alterar** . Para sair e retornar a tela de pesquisa clique no botão **Retornar** 

#### **3.4) Contatos da Instituição de Acolhimento**

No módulo **"Contato"**, deverão ser incluídos os contatos da entidade, que são os meios pelos quais os usuários do MCA poderão entrar em contato com a Instituição de Acolhimento.

Podem ser incluídos o número do celular e e-mails do dirigente e funcionários da Instituição, o site, o telefone de contato da instituição, etc.

a) No módulo "**Contato**", clique em Induir , conforme demonstrado na figura abaixo:

### CA Módulo Criança e Adolescente

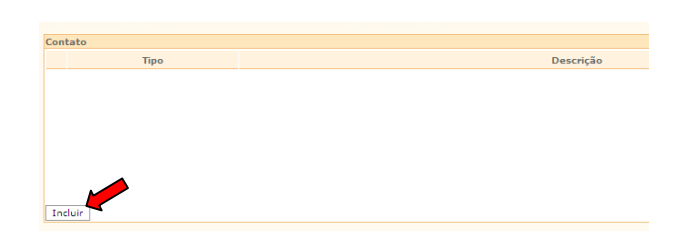

b) No campo **"Tipo"**, escolha o tipo de contato que desejar cadastrar (ex: telefone, celular, e-mail etc.). Digite os dados referentes no campo **"Descrição"**, como mostra a figura abaixo.

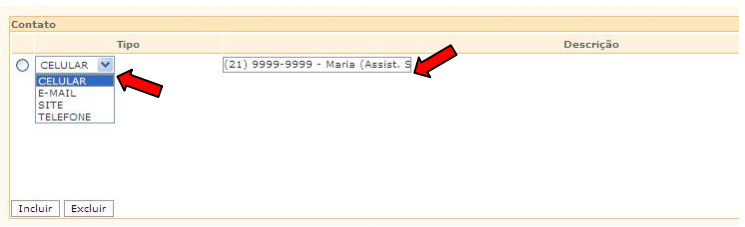

c) Caso se deseje cadastrar um novo contato, siga novamente os passos descritos neste item.

**IMPORTANTE!** Sempre que o tipo de contato for de um telefone celular, digitar o nome e a função da pessoa responsável por este número, como mostrado na figura acima.

d) Para **excluir** um contato, clique no círculo à esquerda deste para selecioná-lo e depois clique em **Excluir** 

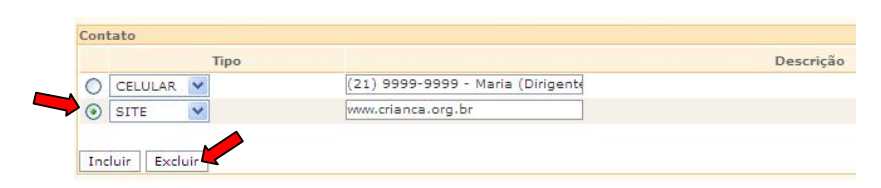

**IMPORTANTE!** Não se esqueça de salvar os dados incluídos, clicando no botão **Confirmar** | que **fica no final da ficha de cadastro.** Após confirmar, para continuar preenchendo o formulário, vá até o final da ficha e clique no botão **Alterar** . Para sair e retornar a tela de pesquisa clique no botão **Retornar** |

#### **3.5) Relacionamentos da Instituição de Acolhimento**

No módulo **"Relacionamento"**, deverão ser informadas as pessoas que estão ligadas à entidade.

São exemplos de pessoas relacionadas à Instituição de Acolhimento: Dirigente, Assistente Social, Psicóloga, etc.

a) Para cadastrar um relacionamento na ficha de cadastro da instituição, clique no botão Induir), conforme mostra a figura abaixo.

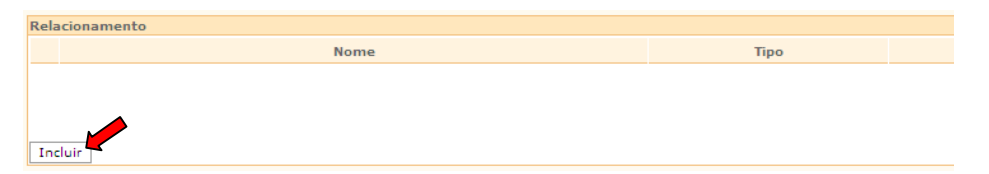

- b) Preencha a janela **"Inclusão de Relacionamento"** seguindo os passos descritos abaixo:
- 1) Clique no botão Incluir ao lado do campo "Relacionado".

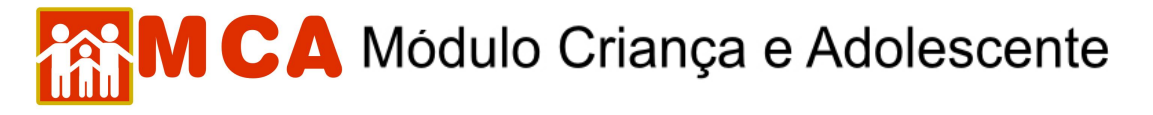

- 2) No campo "Nome", digite o nome da pessoa que se deseja cadastrar e clique no botão <sup>pesquisar</sup>
- 3) Caso o nome pesquisado esteja relacionado na parte inferior da janela **"Pessoa Física"**, clique no círculo que fica à esquerda para selecioná-lo e depois clique em selecionar

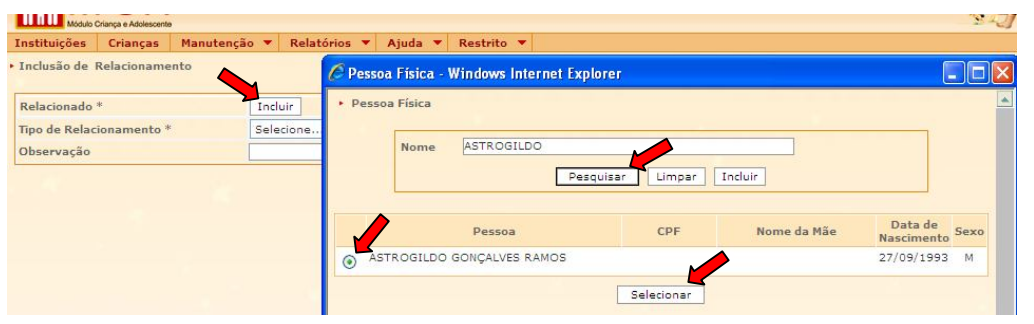

**OBSERVAÇÃO:** Se a pesquisa foi realizada digitando apenas o primeiro nome ou partes do nome do relacionamento desejado, poderão aparecer relacionadas mais de uma opção.

**IMPORTANTE!** Esta pesquisa permite que se identifiquem as pessoas cadastradas no sistema, impedindo sua duplicação.

4) Para salvar o relacionamento cadastrado, deve-se clicar no botão na janela **"Pessoa Física"** e o programa voltará para janela de cadastramento.

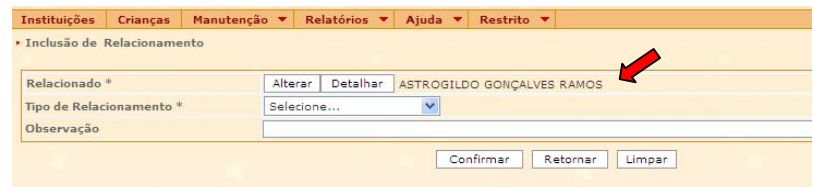

- c) Caso não exista cadastro da pessoa no MCA, aparecerá a mensagem *"A pesquisa não trouxe resultados".*
- d) Para cadastrar uma pessoa no MCA, que não foi localizada na pesquisa, clique no botão Incluir conforme mostra a figura abaixo.

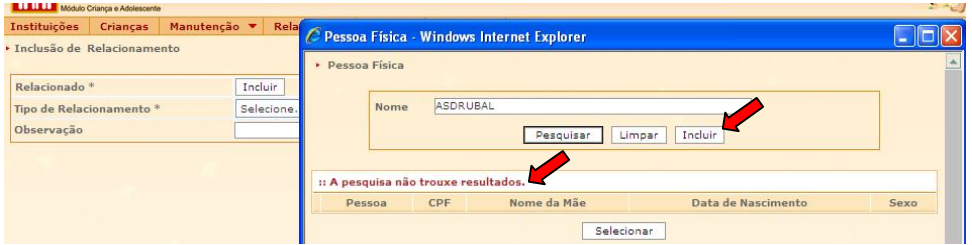

1) Na janela **"Inclusão de Pessoa Física"** preencha apenas o campo **"Nome"**.

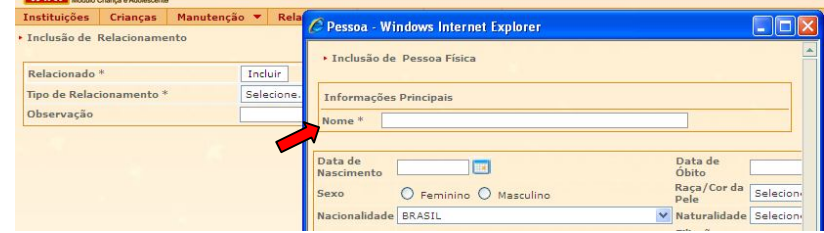

2) Para salvar o nome no cadastro do MCA, desça até o seu final da janela **"Inclusão de Pessoa Física"** e clique no botão <sup>Confirmar</sup>, como mostram as figuras abaixo.

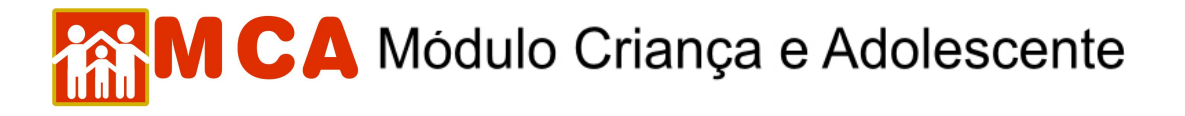

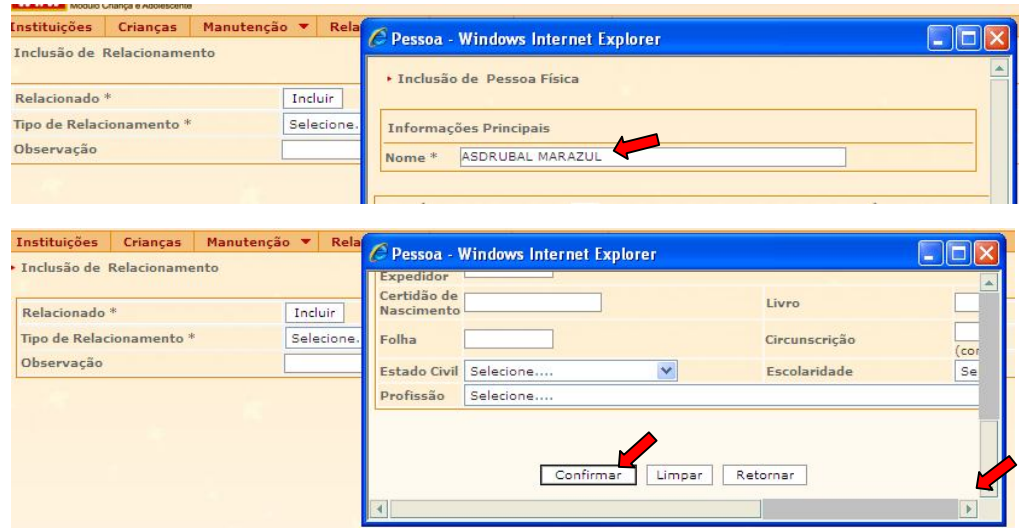

3) Caso apareça a mensagem *"Os dados foram incluídos com sucesso"*, o nome digitado passou a fazer parte do cadastro de pessoas do MCA, conforme mostra a figura abaixo.

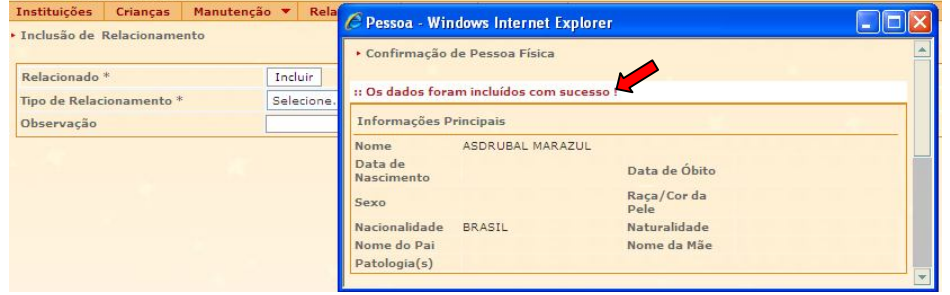

4) Para cadastrar a pessoa como relacionamento da Instituição de Acolhimento, desça até o final da janela **"Confirmação da Pessoa Física"** e clique no botão , conforme mostra a figura abaixo.

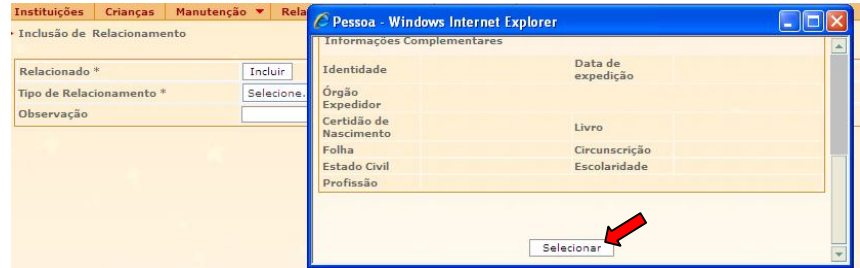

- e) No campo **"Tipo de Relacionamento"** (preenchimento obrigatório), deverá ser selecionada a opção que corresponda ao tipo de relacionamento que a pessoa mantém com a instituição (Ex.: Dirigente, Assistente Social, etc.).
- f) No campo **"Observação"** acrescente as informações adicionais necessárias.

**OBSERVAÇÃO!** O campo **"Observação"** poderá ser utilizado para informar os dias que o relacionado (Assistente Social, Psicólogo, etc.) trabalha e sua carga horária diária na Instituição de Acolhimento.

g) Após o preenchimento das informações da pessoa que se relaciona com a Instituição de Acolhimento, clique no botão <sup>Confirmar</sup> para salvar o cadastro.

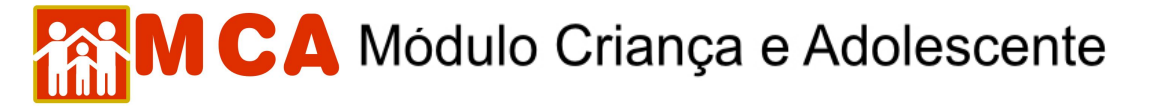

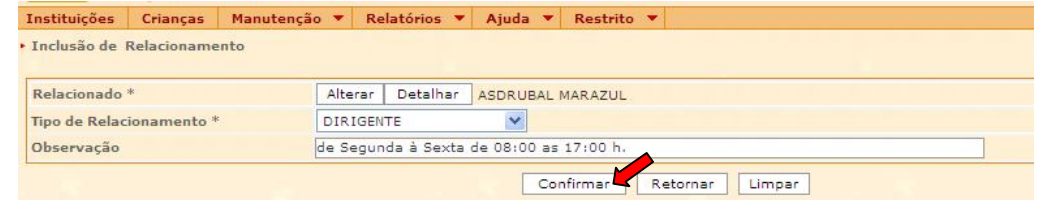

h) O nome cadastrado aparecerá no campo **"Relacionamentos"** na ficha da Instituição no MCA.

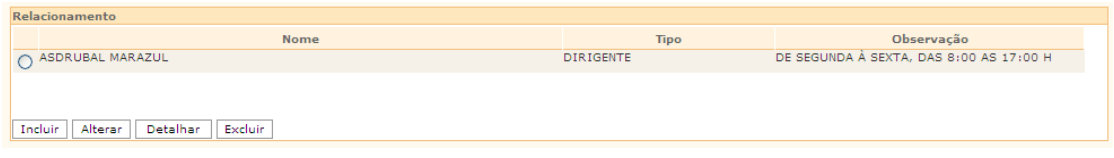

**OBSERVAÇÃO!** Para cadastrar um novo relacionamento na ficha da Instituição de Acolhimento, siga novamente os passos deste item.

- i) Para alterar as informações de um relacionamento cadastrado, selecione-o clicando no círculo a sua esquerda e clique no botão **Alterar**.
- j) Para excluir um relacionamento cadastrado, selecione-o clicando no círculo à sua esquerda e clique no botão **Excluir**

**IMPORTANTE!** Não se esqueça de salvar os dados incluídos, clicando no botão Confirmar , que **fica no final da ficha de cadastro.** Após confirmar, para continuar preenchendo o formulário, vá até o final da ficha e clique no botão **Alterar** . Para sair e retornar a tela de pesquisa clique no botão **Retornar** 

#### **3.6) Perfil de Atendimento da Instituição de Acolhimento**

No módulo **"Perfil de Atendimento"** serão informadas as características de atendimento da Instituição de Acolhimento.

- a) No campo **"Capacidade"** digite a capacidade de crianças e adolescentes que a Instituição de Acolhimento pode atender.
- b) No campo **"Sexo**" e **"Faixa Etária"** informe a faixa etária das crianças e adolescentes atendidos pela Instituição de Acolhimento. Digite a faixa etária que a Instituição atende preferencialmente abaixo da informação do sexo das crianças e adolescentes.

**Ex.:** A Instituição atende crianças/adolescentes de ambos os sexos na faixa etária de 0 a 12 anos.

1) Digitar a faixa etária de atendimento abaixo do item **"Ambos"** no campo **"Sexo"** e **"Faixa Etária".**

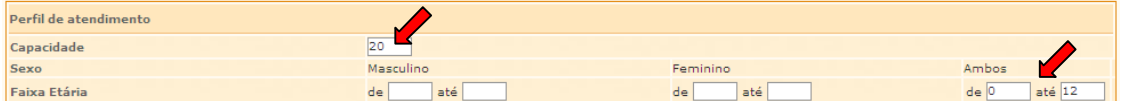

#### c) Campo **"Atende a portador de deficiência(s)?"**

As deficiências estão associadas a uma determinada condição da pessoa, que gera demandas específicas quanto ao desempenho das suas atividades cotidianas.

As deficiências podem ser de ordem física (paraplegia ou algum membro amputado, etc.), mental (retardo mental em conseqüência de Síndrome de Down, etc.), neurológica (paralisia cerebral, etc.) ou sensorial (visual, auditivas, etc.).

### CA Módulo Criança e Adolescente

- 1) Se a Instituição de Acolhimento atende crianças e adolescentes portadores de deficiências, selecione no campo **"Atende a portador de deficiência(s)?"** a opção **"Sim".** Caso contrário selecione a opção **"Não".**
- 2) No campo **"Atende a portador de deficiência(s)?"**, com a opção **"Sim"** selecionada, aparecerão os campos para preenchimento **"Exclusivamente"** e **"Deficiências Atendidas".**

 No campo **"Exclusivamente"** selecione a opção **"Sim"** caso a Instituição de Acolhimento atenda exclusivamente crianças e adolescentes portadores de deficiência. Caso contrário selecione a opção **"Não".**

 No campo **"Deficiências Atendidas"** selecione os tipos de deficiências atendidas pela Instituição de Acolhimento.

**IMPORTANTE!** No campo **"Deficiências atendidas:",** para selecionar mais de uma opção de deficiência atendida pela Instituição de Abrigo, basta manter a tecla **"Ctrl"** no teclado pressionada.

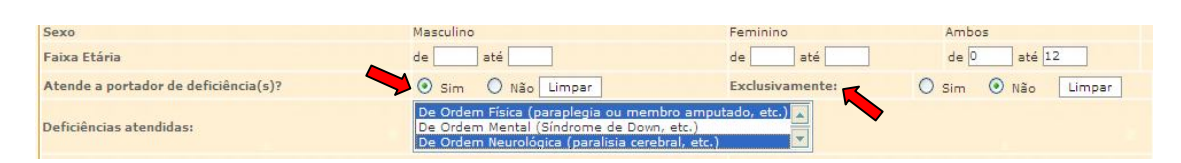

- d) Caso a Instituição de Acolhimento atenda crianças e adolescentes portadores de dependência química, selecione esta opção no campo **"Atende portador de Dependência Química".**
- 1) No campo **"Atende portador de Dependência Química"**, com a opção **"Sim"** selecionada, aparecerá o campo **"Exclusivamente".**
- 2) No campo **"Exclusivamente"** selecione a opção **"Sim"** caso a Instituição de Acolhimento atenda exclusivamente crianças e adolescentes portadores de dependência química. Caso contrário selecione a opção **"Não".**

Atende portador de Dependência Química

Exclusivamente: O Sim @ Não Limpar

- e) Caso a Instituição de Acolhimento atenda crianças e adolescentes portadores do vírus HIV, selecione esta opção no campo **"Atende portador de HIV"**.
- 1) No campo **"Atende portador de HIV"**, com a opção **"Sim"** selecionada, aparecerá o campo **"Exclusivamente".**
- 2) No campo **"Exclusivamente"** selecione a opção **"Sim"** caso a Instituição de Acolhimento atenda exclusivamente crianças e adolescentes portadores de do vírus HIV. Caso contrário selecione a opção **"Não".**

Atende portador de HIV

Exclusivamente: O Sim @ Não Limpar

- f) A **Equipe Técnica** é composta de assistentes sociais, psicólogos, etc., que avaliam a situação sóciofamiliar das crianças e adolescentes abrigados, realizam visitas domiciliares e atuam no que couber para atender aos arts. 92 e 94 do Estatuto da Criança e do Adolescente.
- 1) Caso a Instituição de Acolhimento possua equipe técnica selecione no campo **"Possui equipe técnica"** a opção **"Sim".** Caso contrário selecione a opção **"Não".**
- g) Caso a Instituição de Acolhimento receba verbas públicas selecione no campo **"Recebe verbas públicas"** a opção **"Sim"**. Caso contrário selecione a opção **"Não"**.
- h) O campo **"Informações Complementares"** poderá ser preenchido com todas as informações sobre a Instituição de Acolhimento que sejam relevantes para caracterizar seu perfil de atendimento.

# **MCA** Módulo Criança e Adolescente

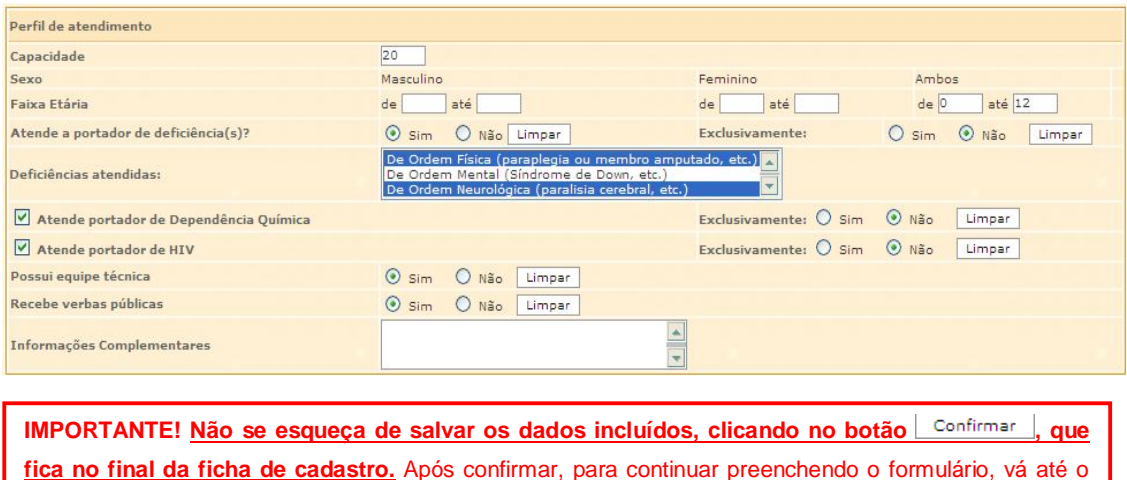

final da ficha e clique no botão **Alterar** . Para sair e retornar a tela de pesquisa clique no botão **Retornar** 

### **3.7) Contribuição / Doação para a Instituição de Acolhimento**

No campo **"Contribuição / Doação"** poderão ser digitadas informações para possibilitar doações as Instituições de Acolhimento cadastradas no MCA.

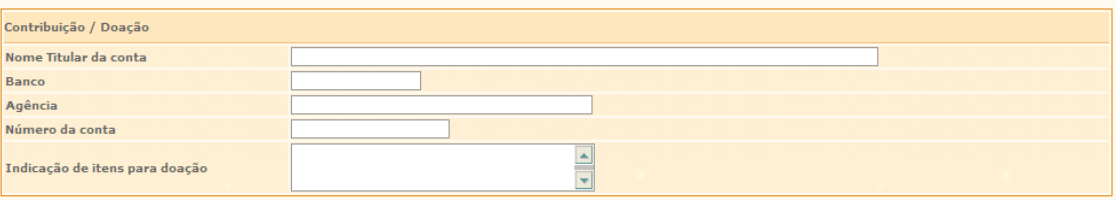

**OBSERVAÇÃO!** No campo **"Indicação de itens para doação"** poderá ser preenchido com todo tipo de material que a Instituição de Abrigo necessite, como por exemplo: material de higiene pessoal, roupas, material escolar, material de limpeza, gêneros alimentícios, etc.

**IMPORTANTE!** Não se esqueça de salvar os dados incluídos, clicando no botão Confirmar , que **fica no final da ficha de cadastro.** Após confirmar, para continuar preenchendo o formulário, vá até o final da ficha e clique no botão **Alterar**. Para sair e retornar a tela de pesquisa clique no botão **Retornar**.